# **遠端桌面連線教學**

⚫ **方法一 Windows 遠端桌面** ⚫ **方法二 Chrome 遠端桌面**

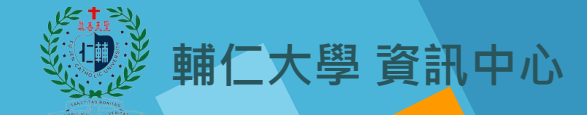

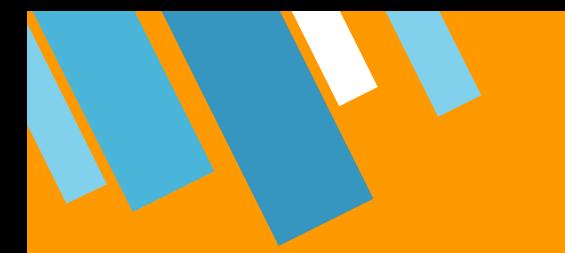

# **方法一 Windows 遠端桌面**

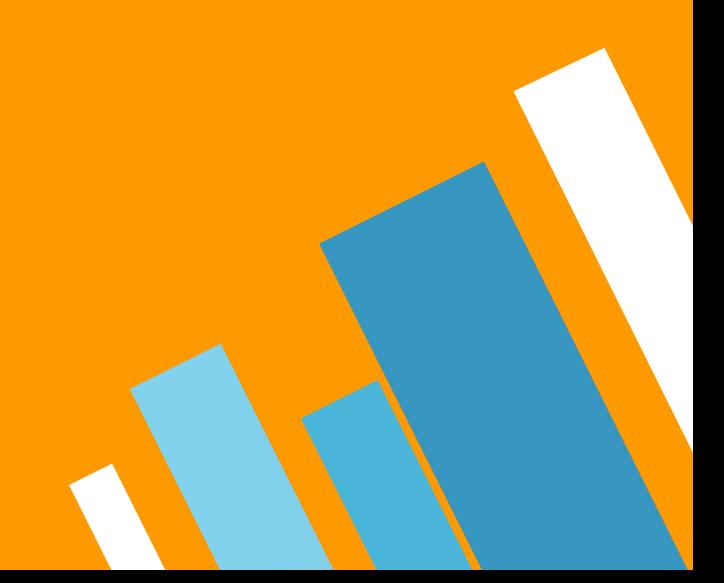

» **STEP 1**:檢查防火牆遠端桌面是否有打勾。 ( 控制台 → 系統及安全性 → 防火牆 → 遠端桌面 )

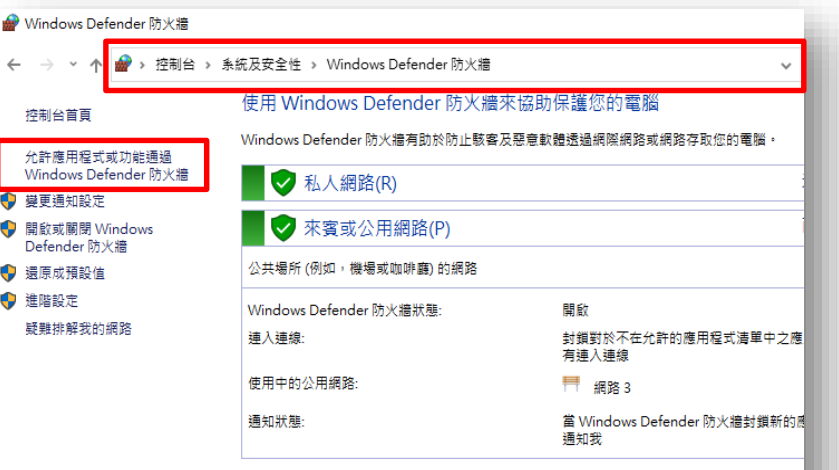

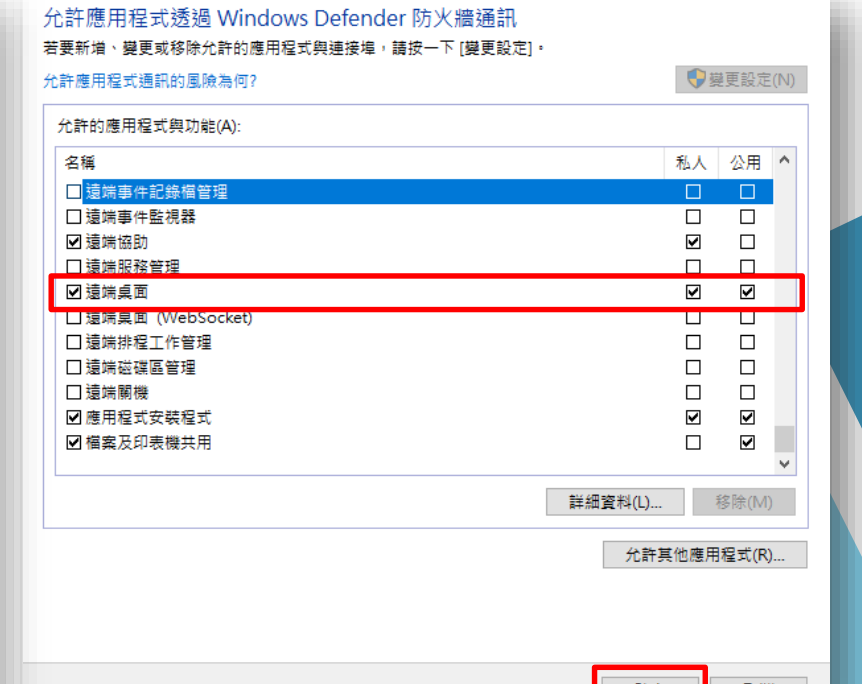

請參閱 安全性與維護 網路和共用中心

取消

» **STEP 2**:如有安裝 Kaspersky <sup>或</sup> 小紅傘,請檢查防火牆是否有阻隔。

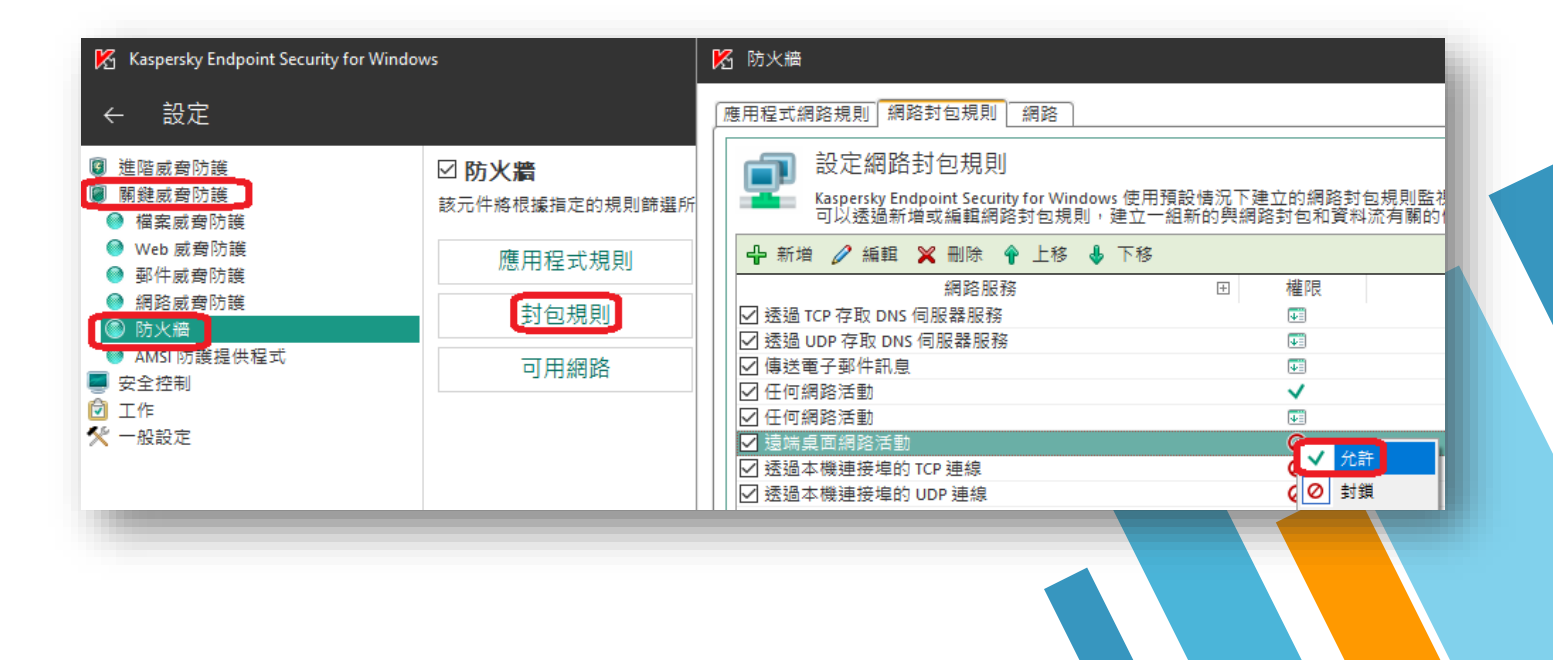

» **STEP 3**:首先確認電腦的版本。(設定→系統→關於)

#### ※ 家用版與簡易版無法被其他電腦遠端控制

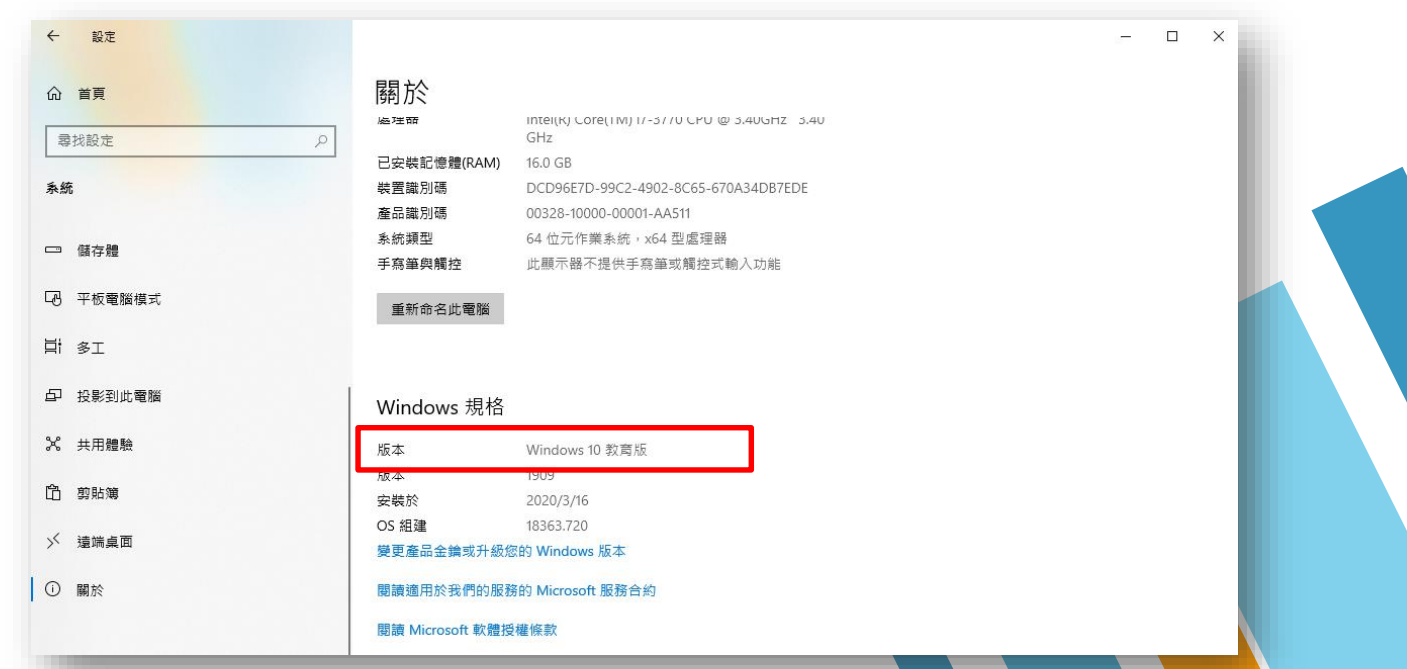

» **STEP 4**:啟用遠端裝置連線功能。 ( 設定 → 系統 →啟用遠端桌面 )

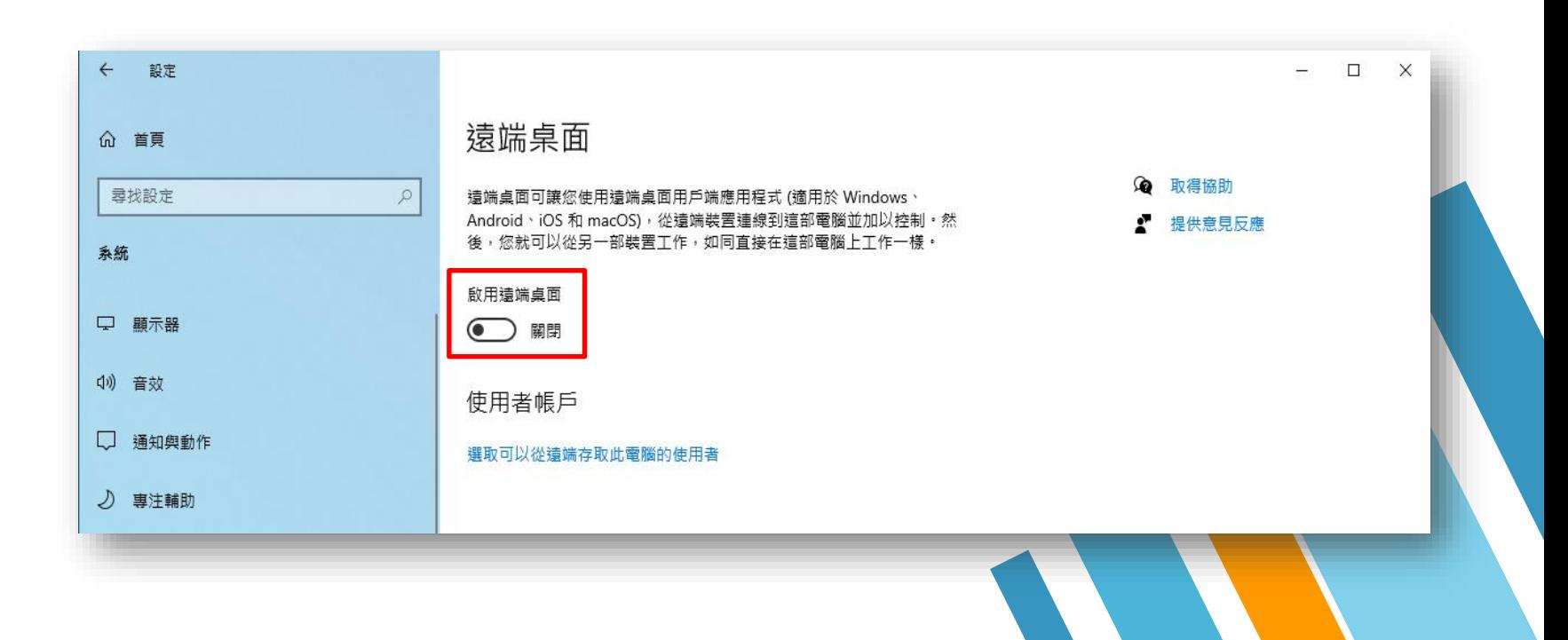

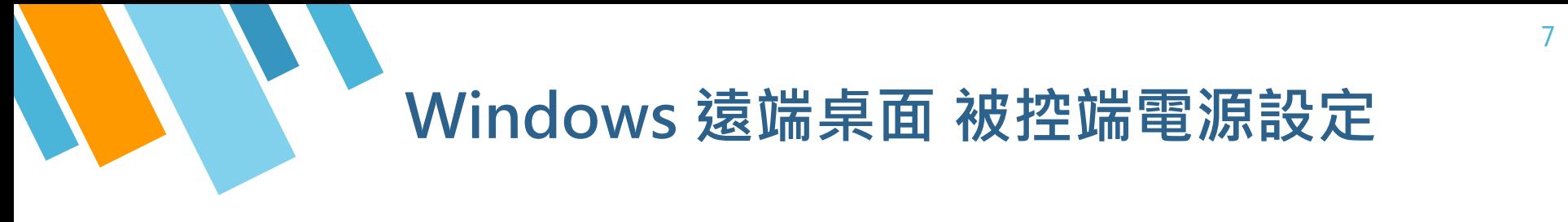

» **STEP 5**:桌面上滑鼠點下右鍵。 ( 顯示設定 → 電源與睡眠 → 螢幕與睡眠改成永不 )

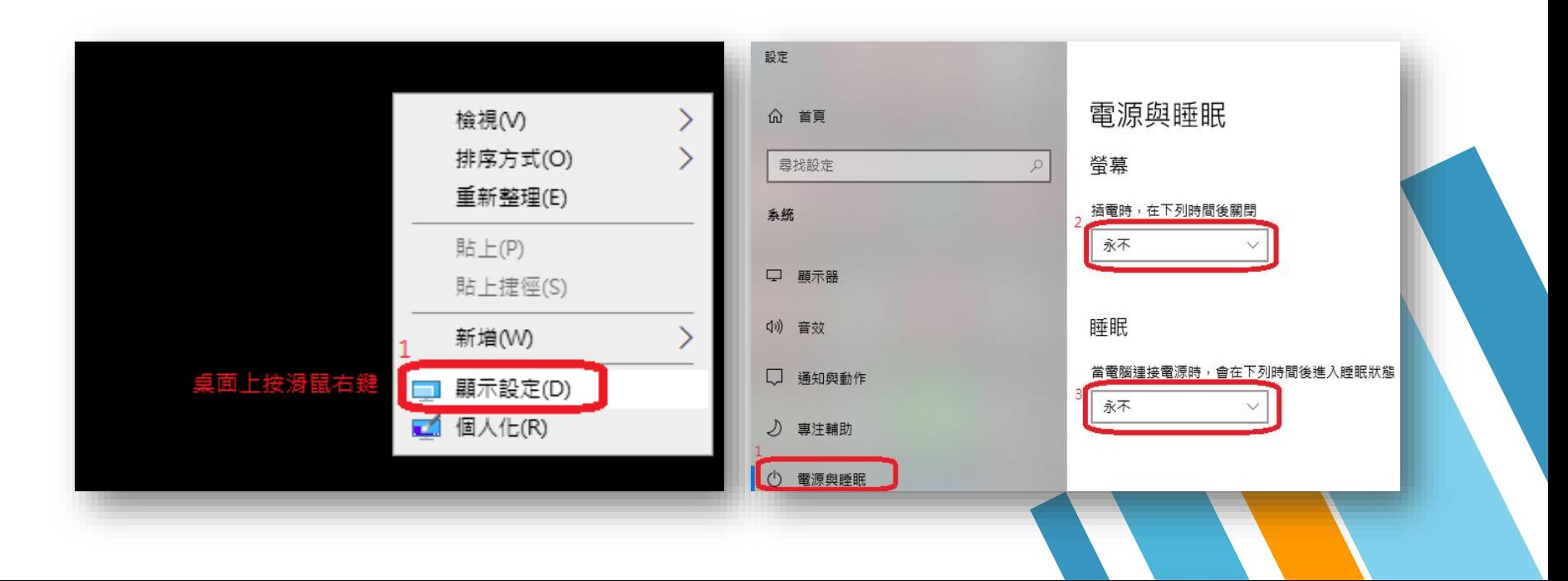

#### **Windows 遠端桌面 被控端 IP 查詢**

» **STEP 6**:可使用以下網站來查詢被控端電腦 IP 位置。

- 1. <http://myip.com.tw/>
- 2. <http://myip.easylife.tw/>
- 3. <http://www.j4.com.tw/james/remoip.php>

#### 我的IP是140.136.240.166

簡單又快速來取得目前使用的 IP 位置 - MyIP.com.tw

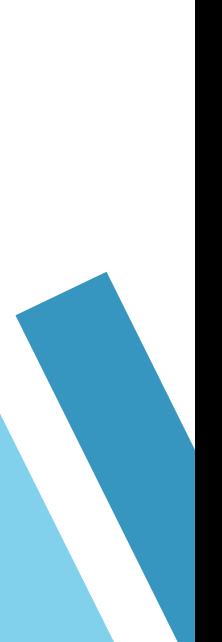

» **STEP 7**:設定遠端登入使用者帳號密碼。

( ※ 請注意: 如果被控端電腦原本已有設定使用者登入帳密, 請直接跳下一步驟。)

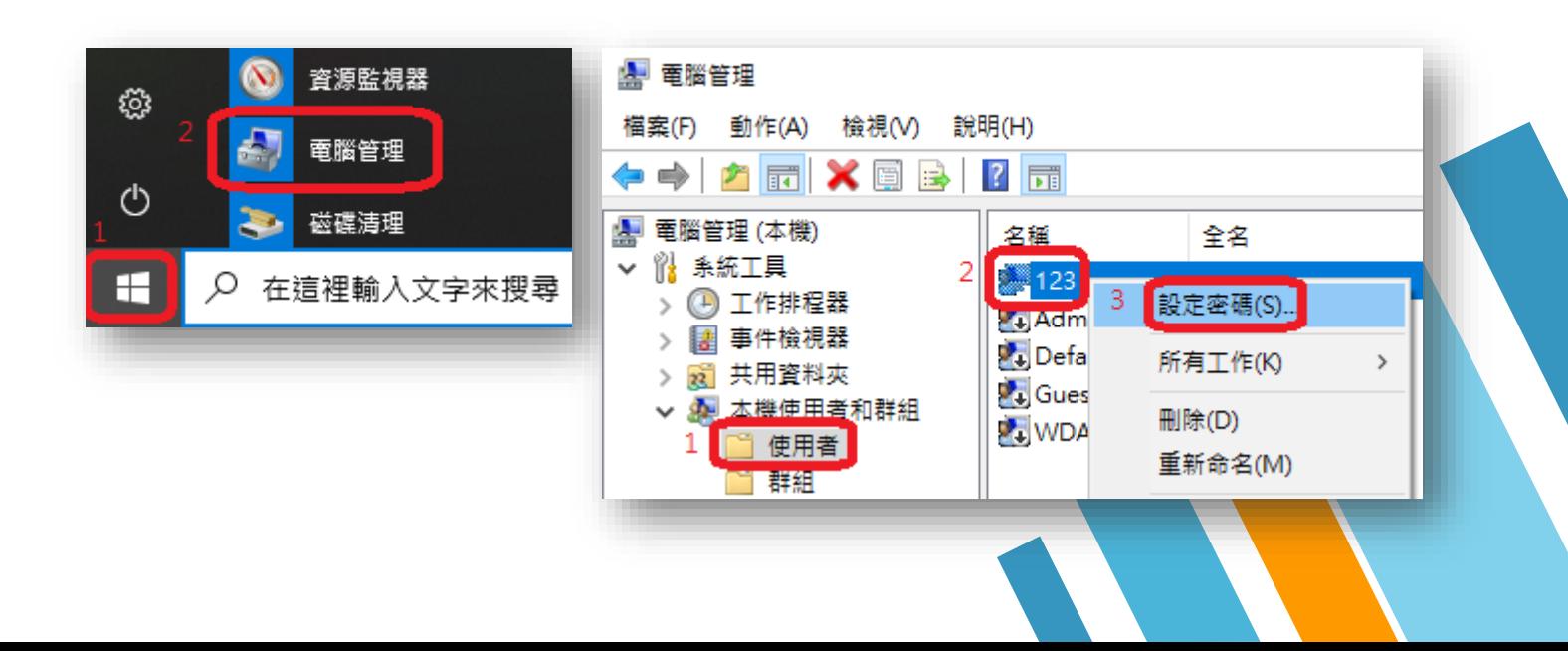

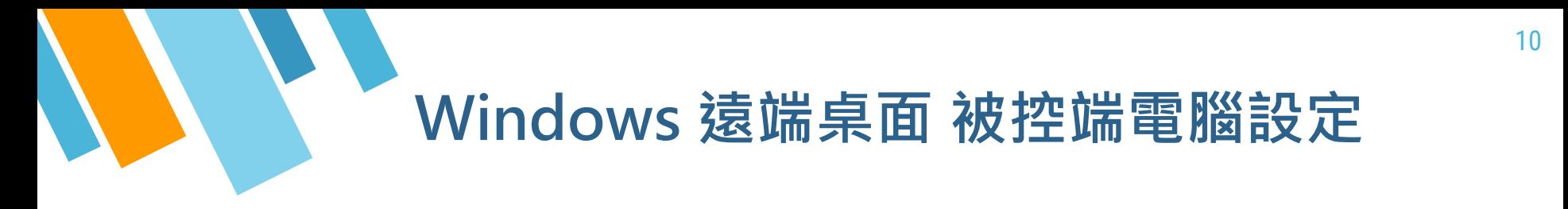

» **STEP 8**:查看遠端登入使用者帳號。

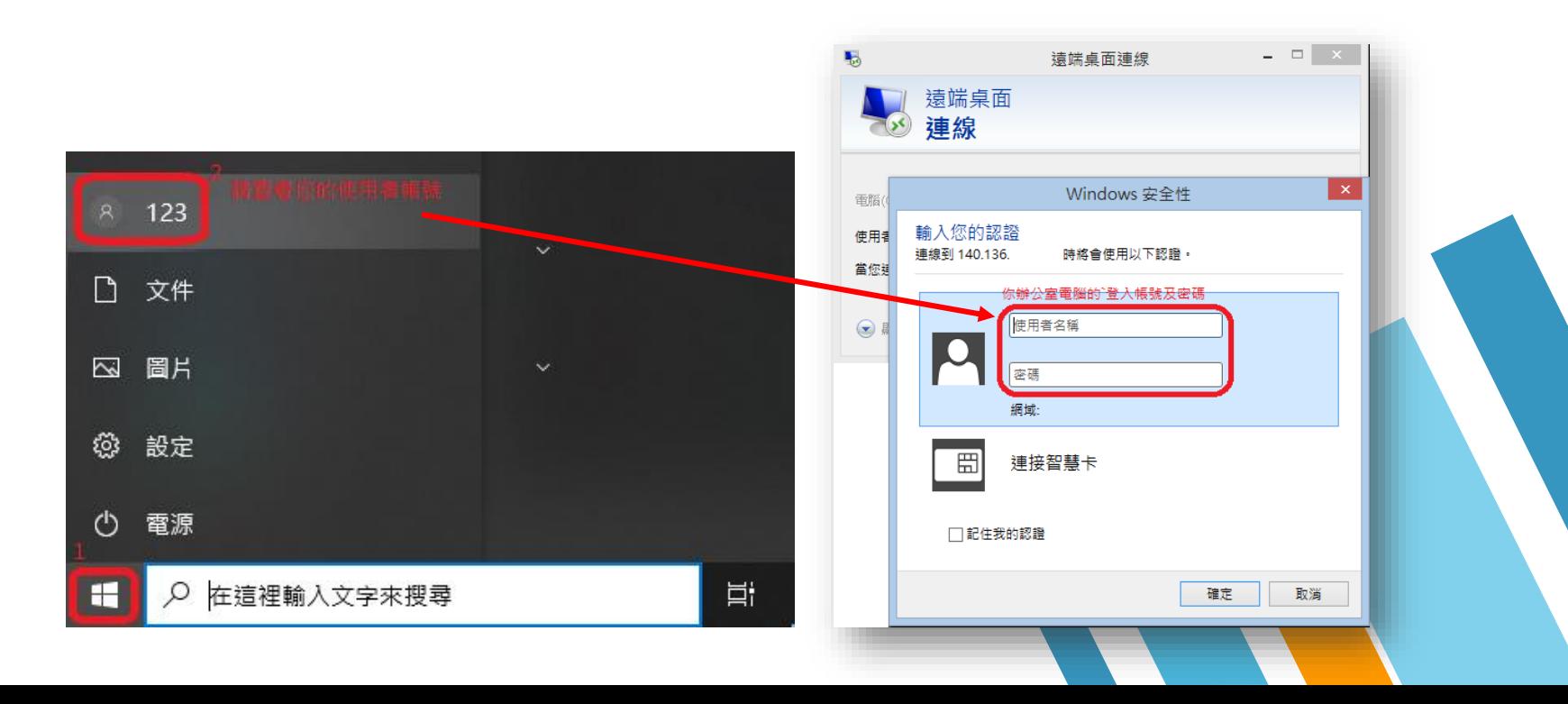

» **STEP 1**:在主控端電腦開啟遠端連線。

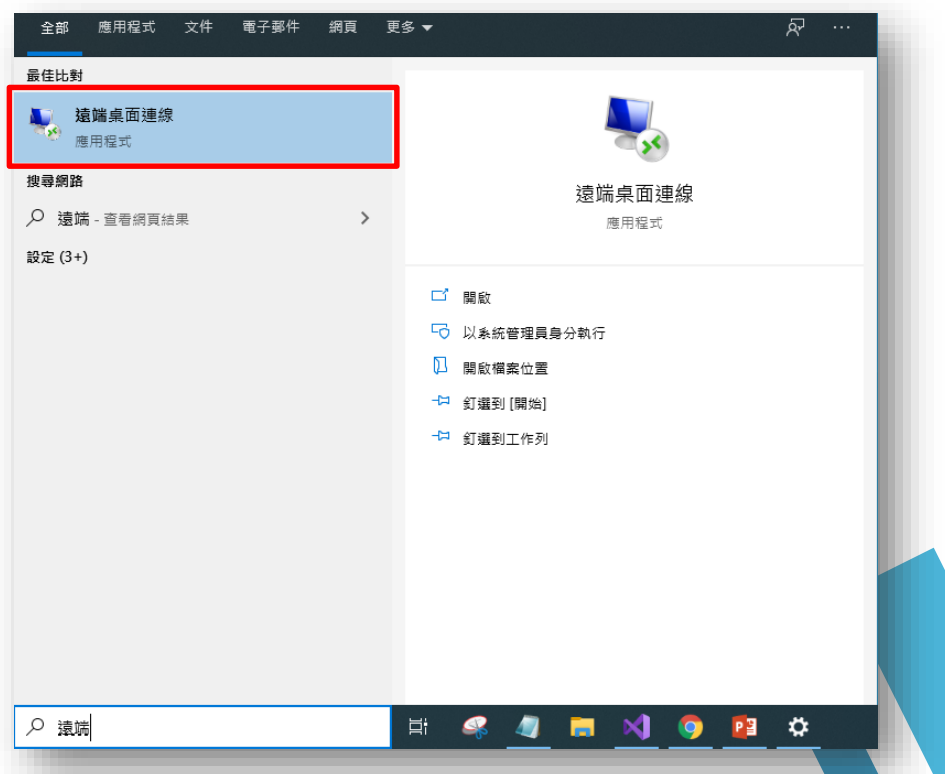

» **STEP 2**:輸入被控端電腦的 IP 位址,輸入好後點選「連線」 。

» **STEP 3**:輸入被控端電腦的使用者名稱與密碼,點選「確定」 , 即可成功遠端。

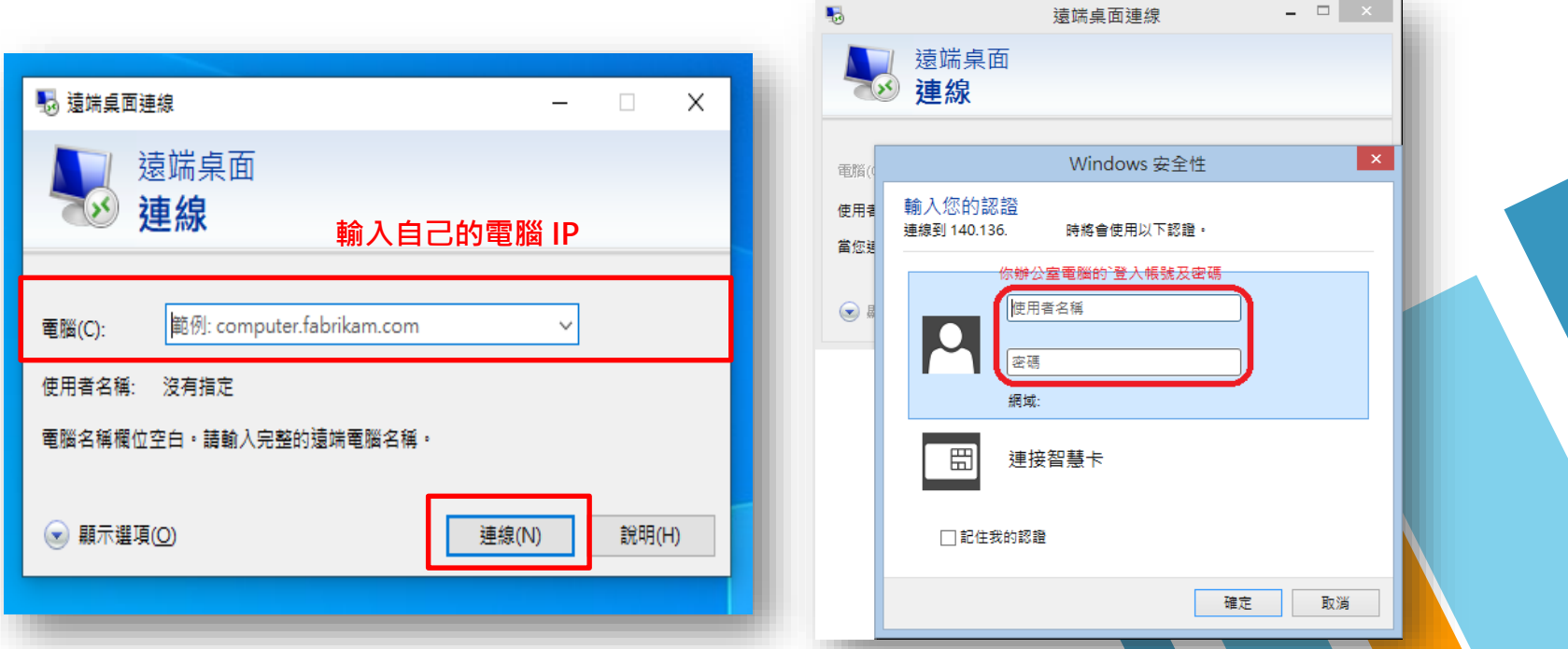

### **Windows 遠端桌面 主控端連線成功**

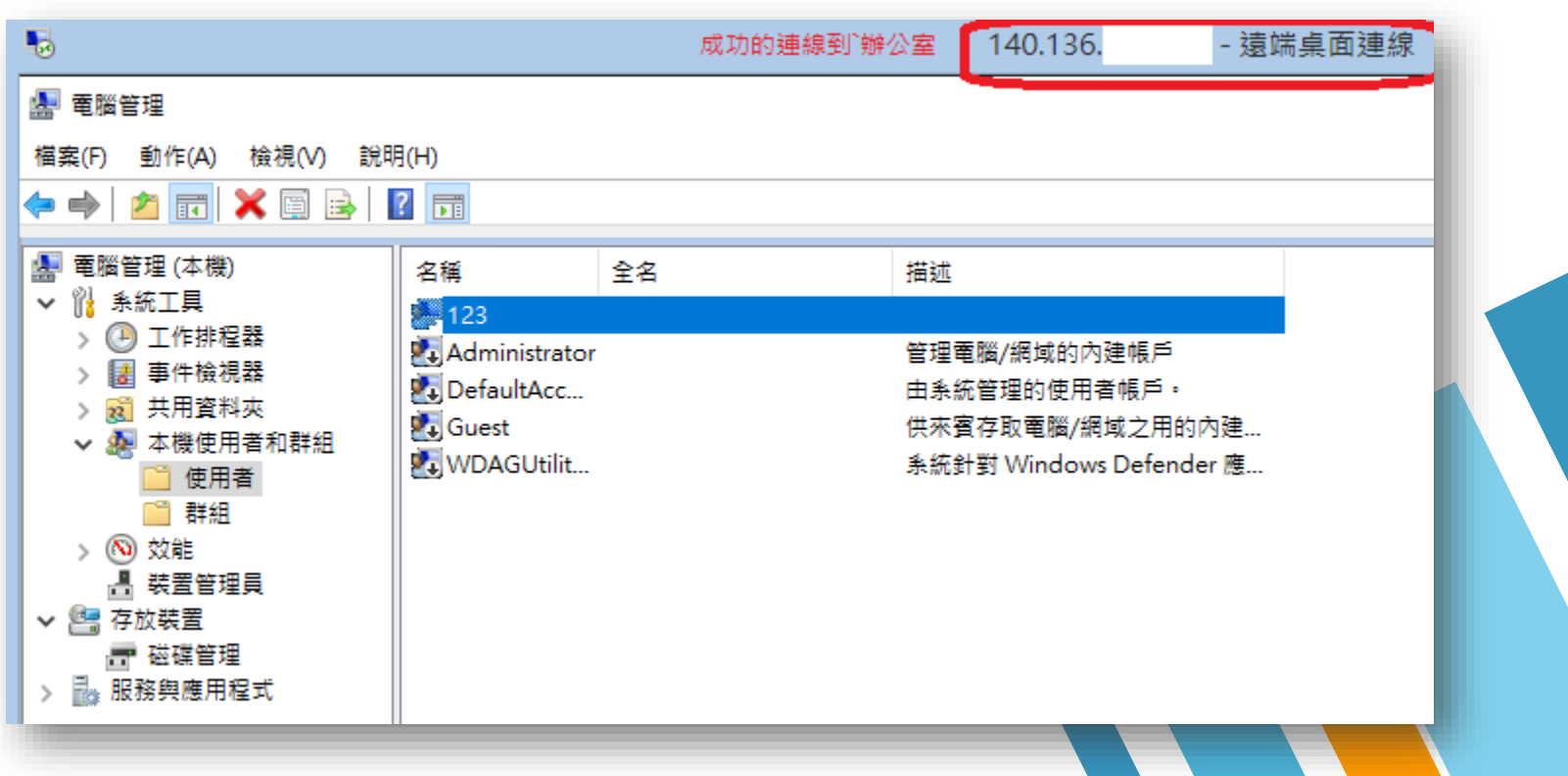

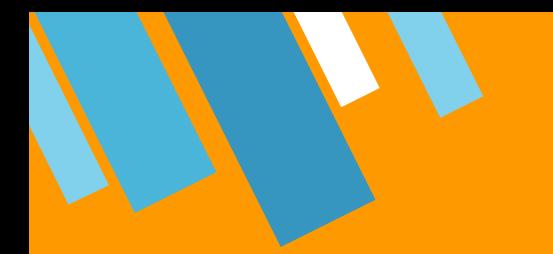

# **方法二 Chrome 遠端桌面**

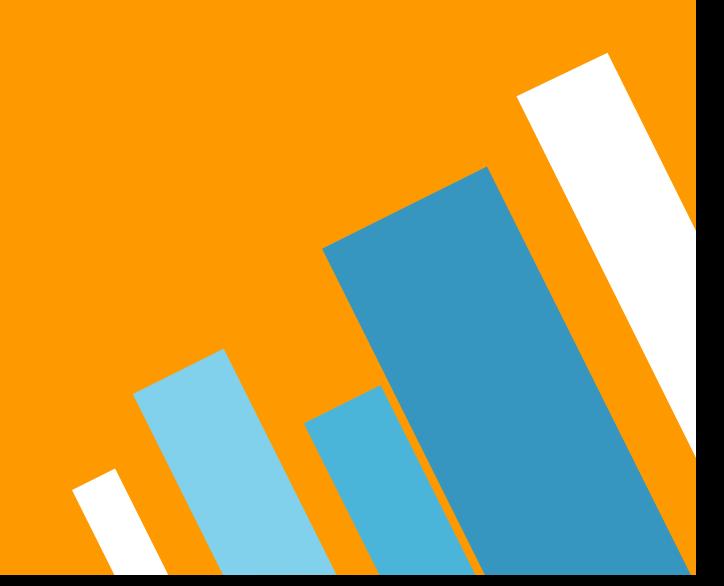

### **Chrome 遠端桌面 被控端電腦設定**

» **STEP 1**:進入遠端桌面網站 remotedesktop.google.com/access 頁面後,點選接受 並安裝。( [點選下載連結](https://remotedesktop.google.com/access/) )

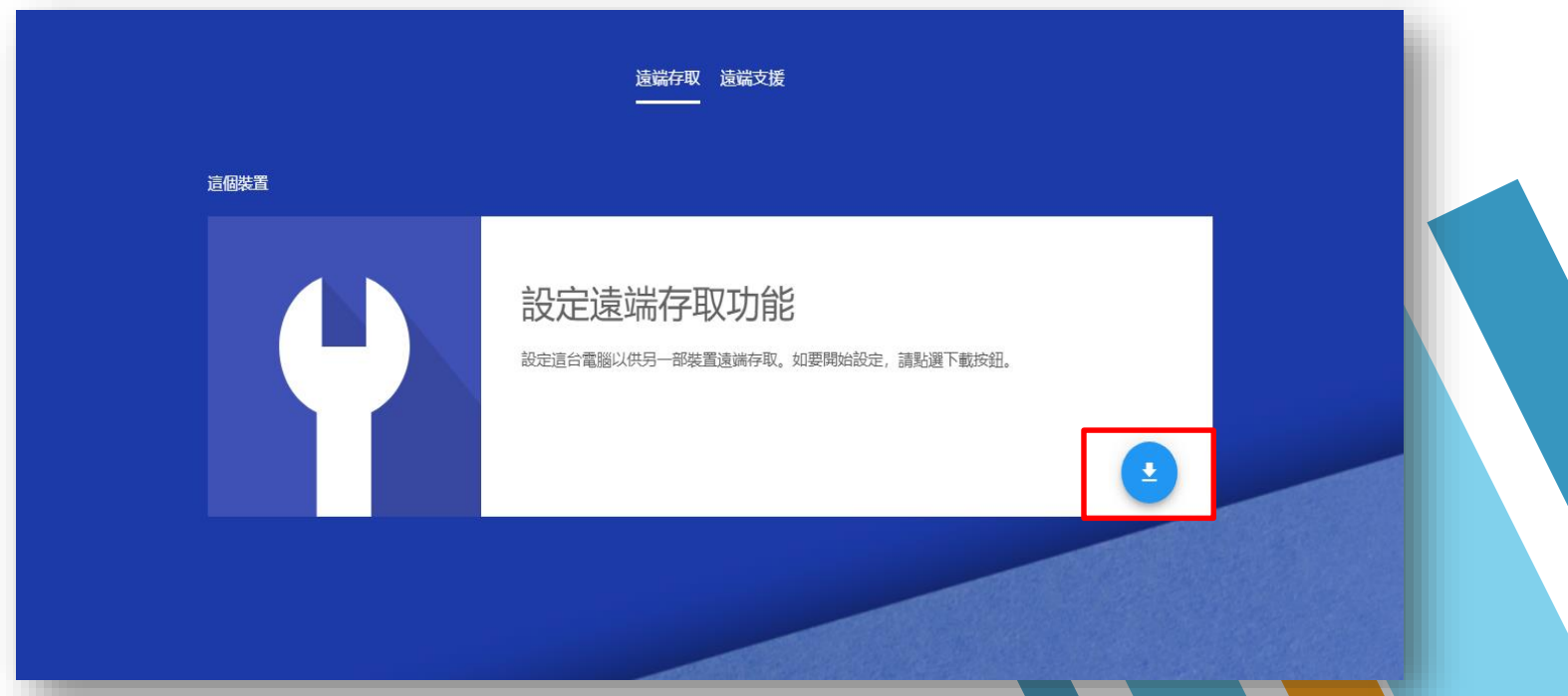

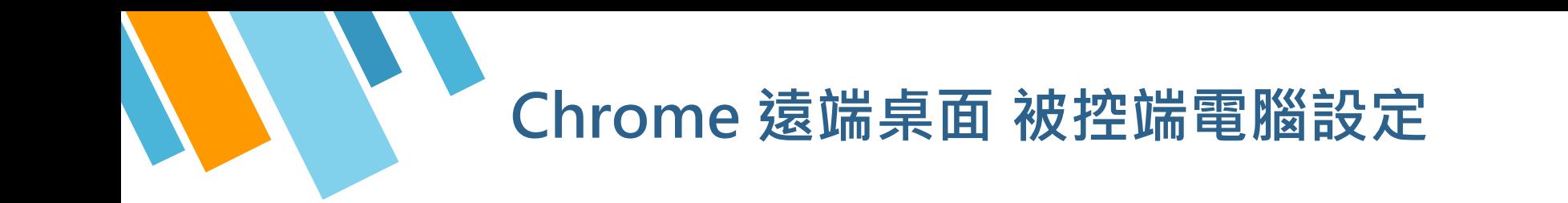

» **STEP 2**:跳出視窗詢問是否確定要下載檔案,點選是。

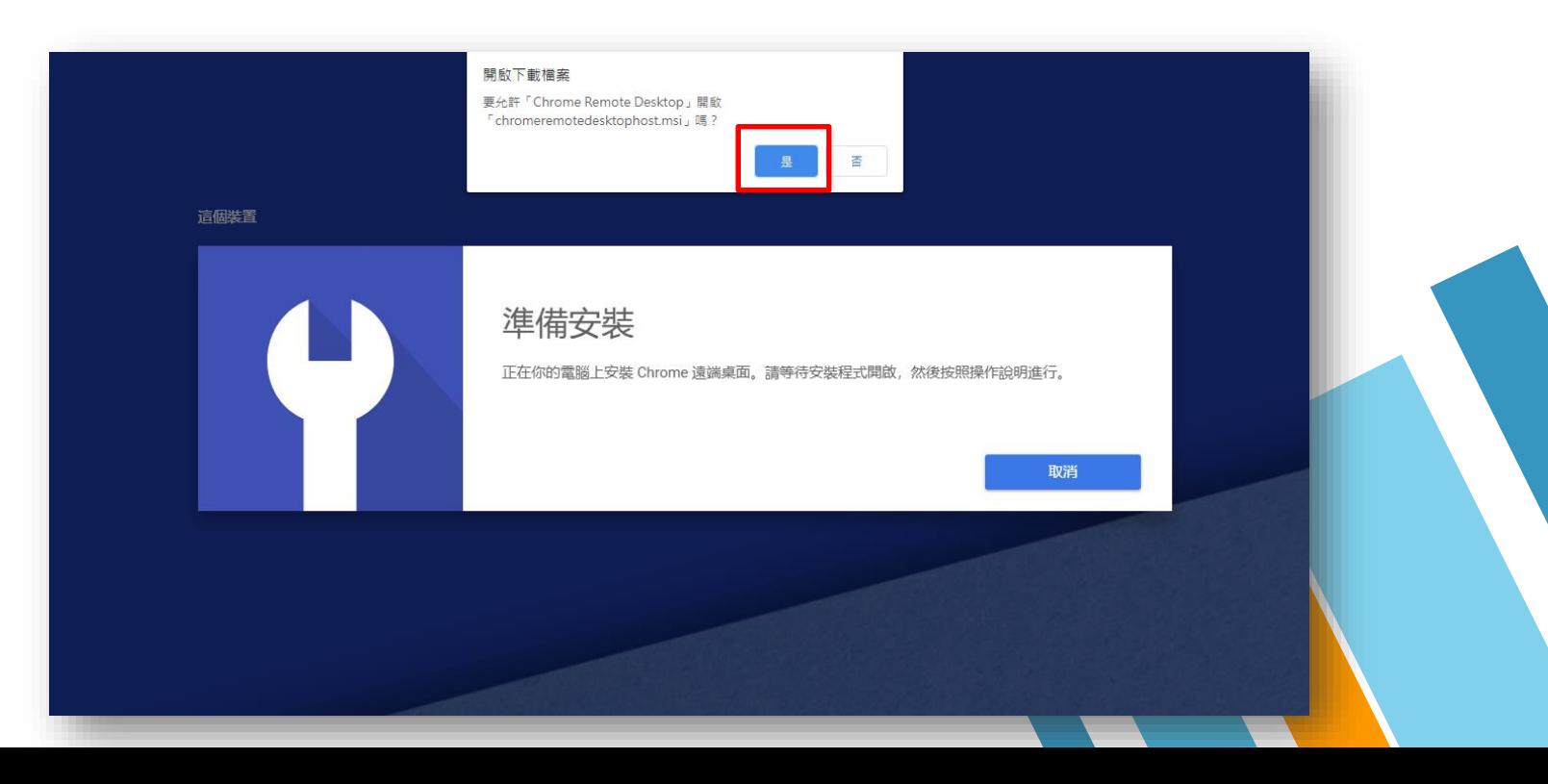

16

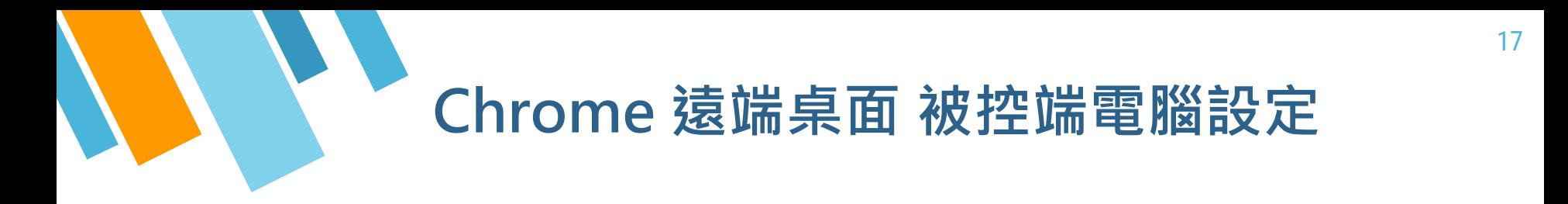

» **STEP 3**:輸入顯示的名稱點選繼續,會要求你輸入兩次設定的 PIN 碼。

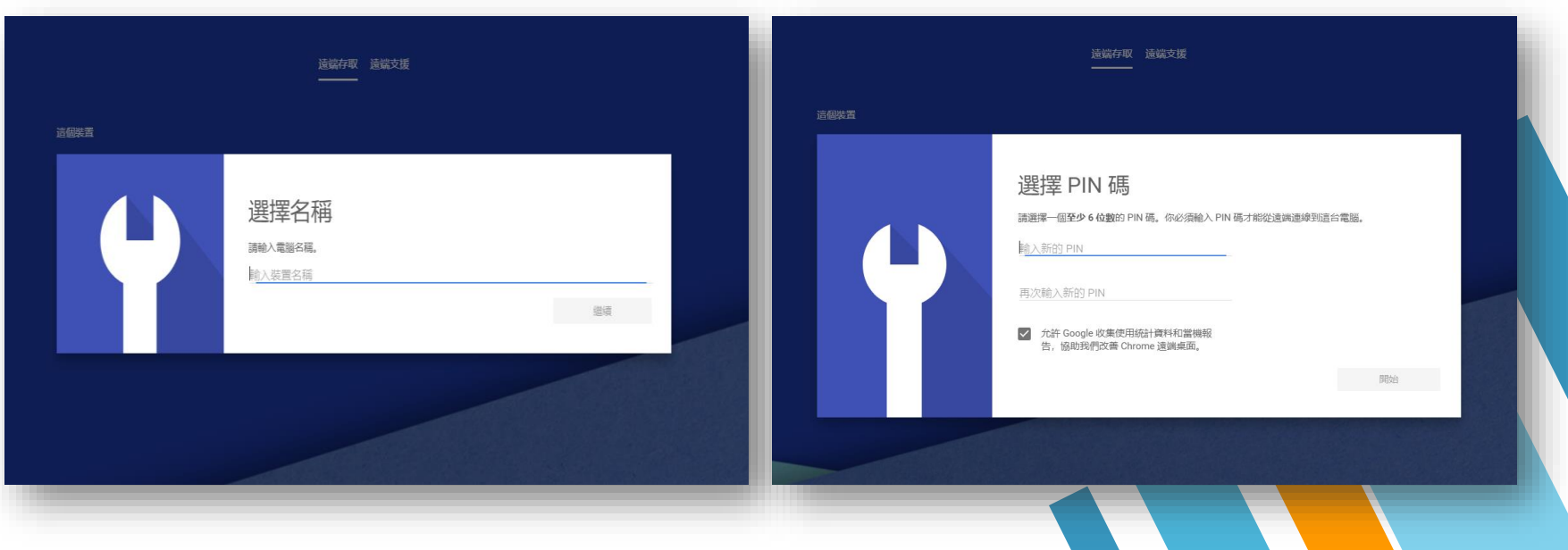

#### **Chrome 遠端桌面 主控端電腦設定**

» **STEP 1**:點選網站上方中的「遠端支援」的「提供支援」地方輸入剛才產生的存取 碼,並按下連線。

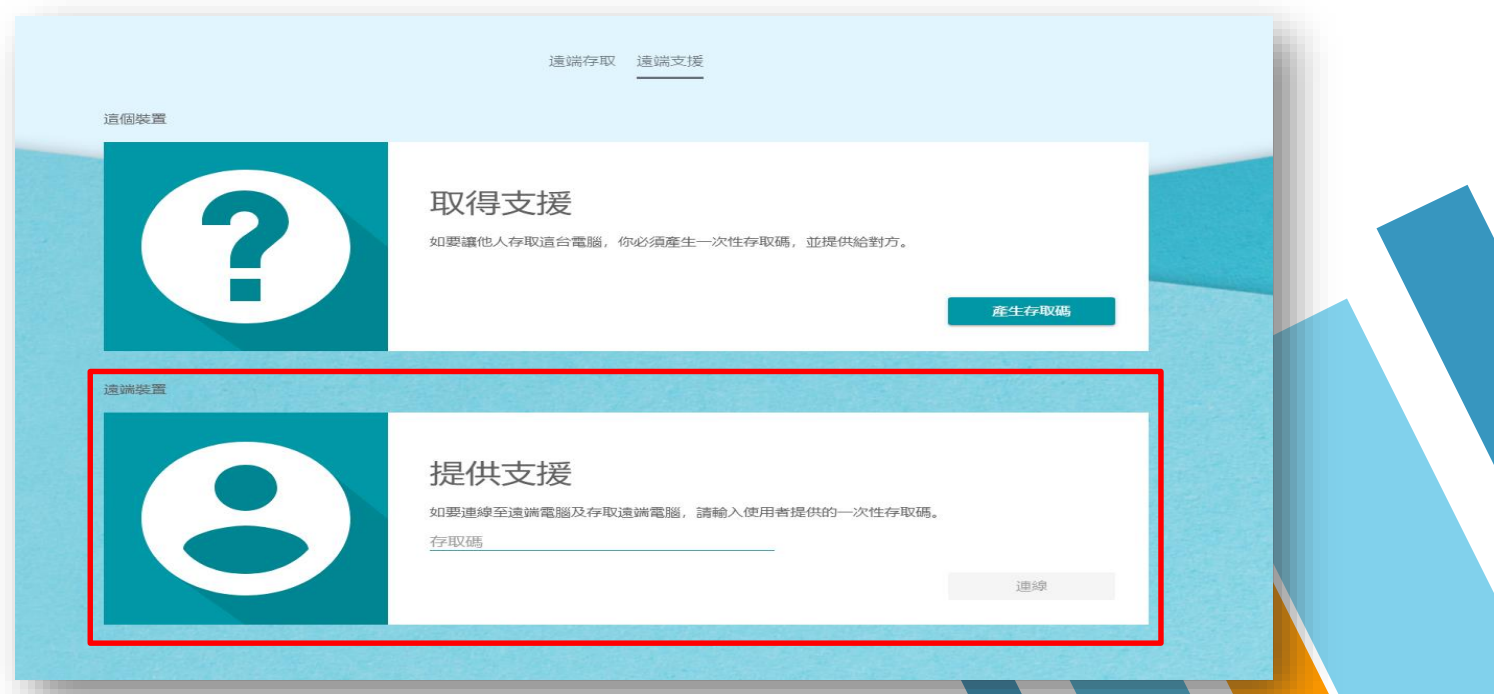

#### **Chrome 遠端桌面 被控端電腦設定**

» **STEP 2**:被控端電腦會跳出視窗詢問是否要將電腦瀏覽及控制權授予對方嗎? 點選「共用」 ,對方即可控制您的電腦。

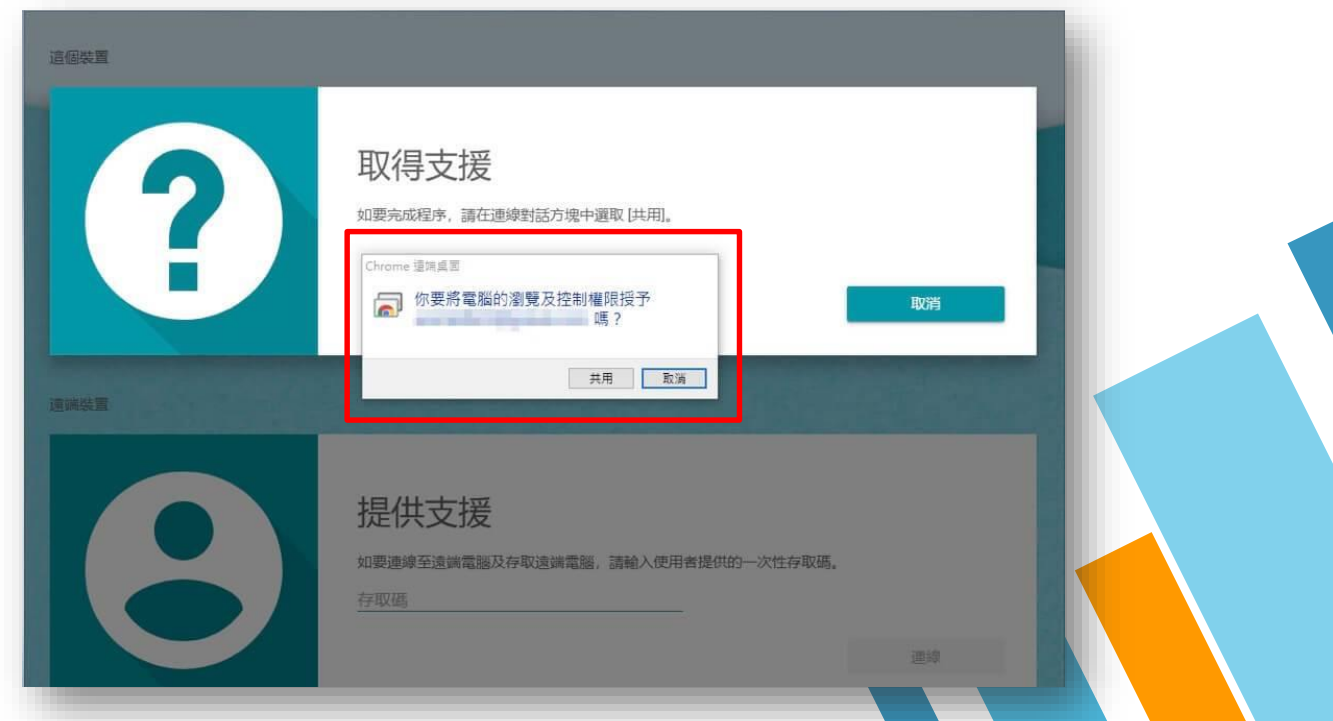

#### **遠端桌面注意事項**

#### **Windows 遠端桌面**

- 請檢查被控端電腦的防火牆與防毒軟體,是否開啟遠端連線。
- 日 被控端電腦請勿進入省電模式, 否則無法成功遠端連線。

#### **Chrome 遠端桌面**

- **□** 被控端電腦與主控端電腦皆須安裝 Chrome 遠端桌面擴充程式 Chrome Remote Desktop ·
- 遠端連線時,兩端電腦同時皆須在 Chrome [遠端支援畫面,](https://remotedesktop.google.com/support)才能進行遠端連線。
- 遠端連線時,兩端電腦皆須登入 google 帳戶。

# **有任何問題請連繫(02)29052799 資訊中心 諮詢專線**

21